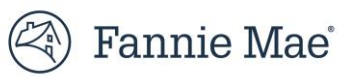

# **Lender Self-Service Reporting**

Summary: **Lender Self-Service Reporting** provides Lenders the ability to create their own reports - that have been set up. The report templates include information on Deals, Properties, Pre-Review and/or Waivers, Deal Participants, and Loan Options

### **Navigating through Self-Service Reporting**:

• Once Logging in Fannie Mae DUS Gateway, on the **Reports** tab

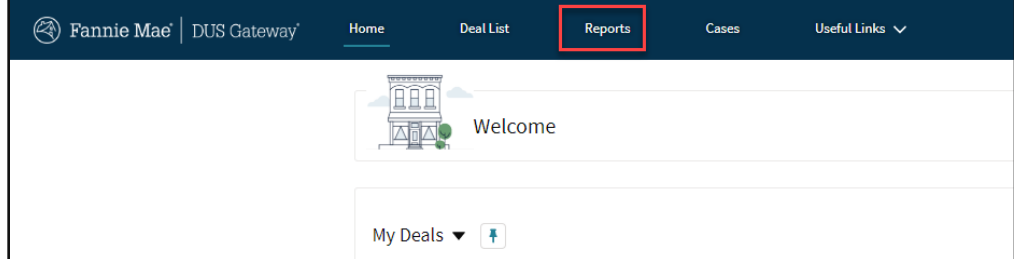

• On the left side, select **All Folders**

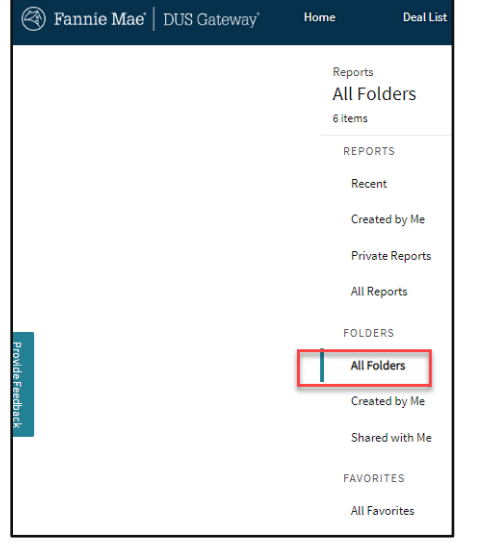

• Search and select **Self Service Reporting** Report Folder

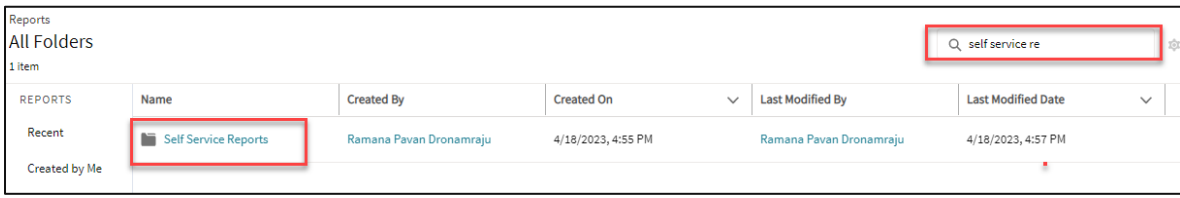

- Once you have selected the folder, you will have five different report template options
	- o Deal Reports
	- o Deals with Deal Participants Report
	- o Loan Options and Deals Report
	- o Waivers and Deals Report
	- o Properties with Deals Report

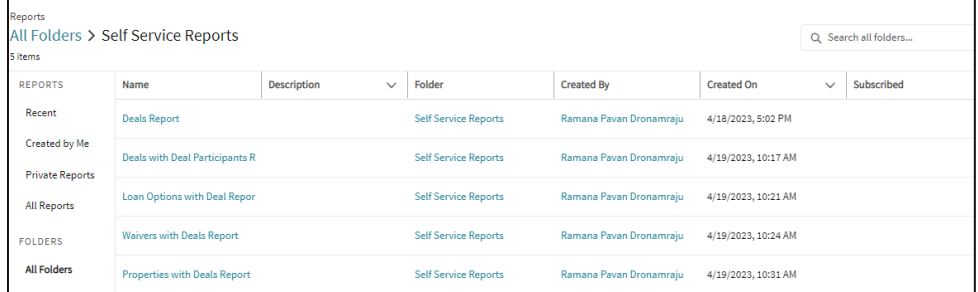

## **Creating Your Own Report Based Off the Templates:**

- Navigate into one of the Report Templates
- Once in Report, click on the drop down **the stand select Save As**

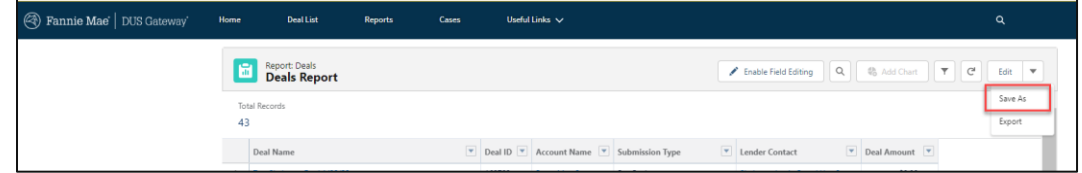

• Create a copy of your report, give it a **Report Name**, and place it a **Folder** of Preference by clicking on **Select Folder**

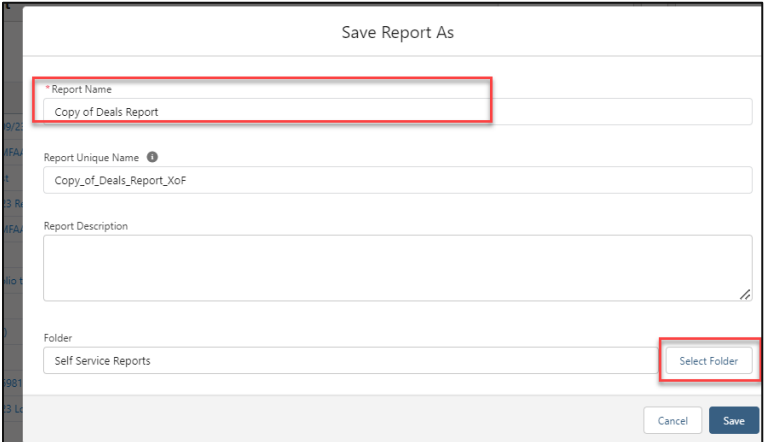

• Once a copy has been creating, click on **Edit** to adjust your personal Report

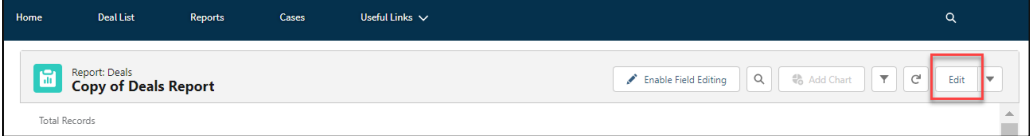

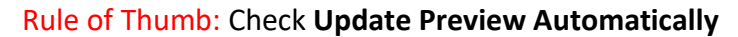

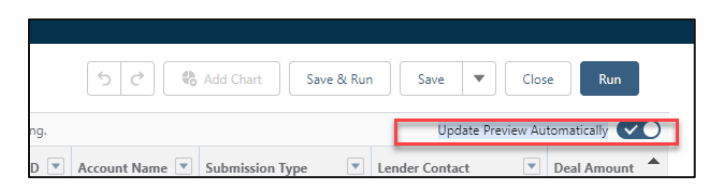

#### • **To Add More Fields:**

o Underneath the **Outline** tab, go to the **Column** section and search and select fields you would like to add to your report

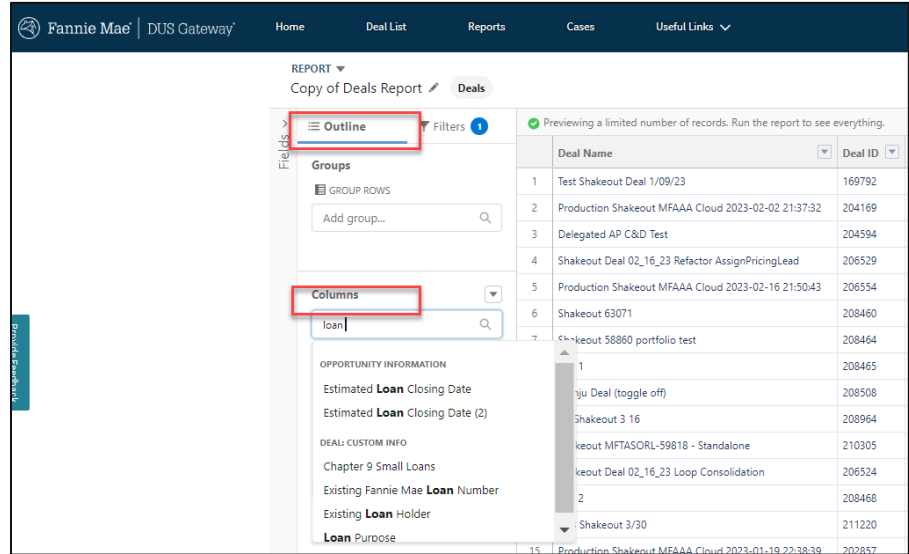

### • **Group by a Field**

o Underneath the **Outline** tab, go to the **Groups** section and search and select field you would like to group by

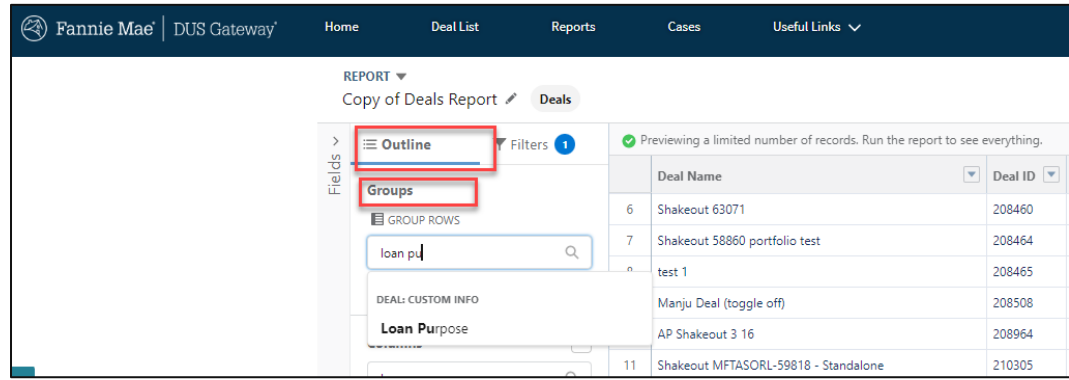

- **Adjusting Filters**
	- o Go to the Filter Tab

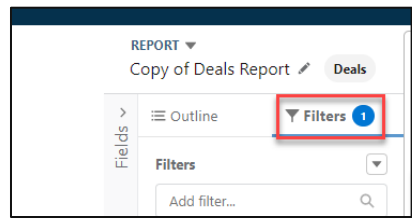

o By default, you have the four filters below, that can be adjusted by clicking into the filter and selecting the appropriate value

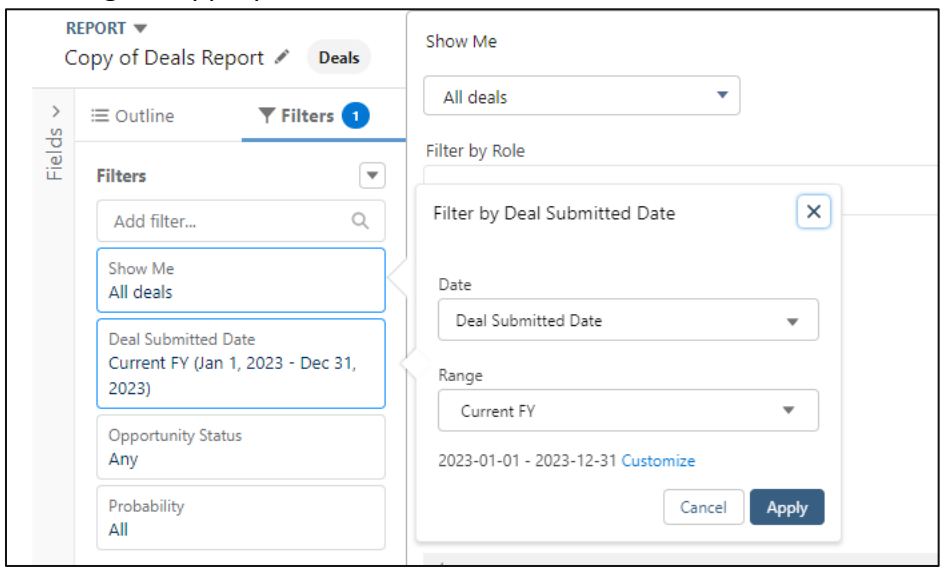

- **Adding a New Filter:**
	- o Underneath the **Filters** tab, search and select field you would like to add a filter on

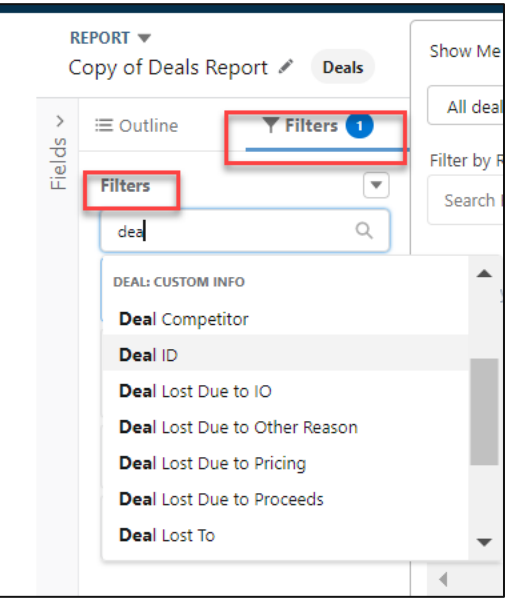

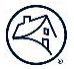

o The **operato**r can be adjusted, type or select the appropriate value for the filter and click **Apply**

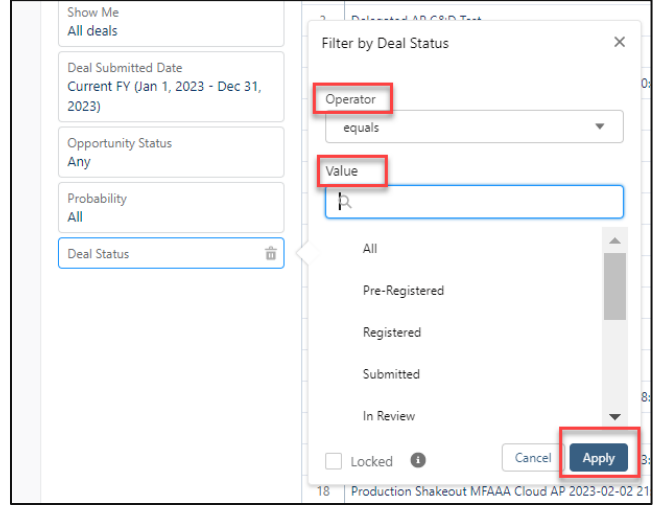

- Once Adjustments have been made, click on **Save** or **Save and Run**
	- o **Save:** Changes to report will be saved, you will remain on the Edit Report Screen
	- o **Save and Run:** Changes to report will be saved and you will be taken to the final report view

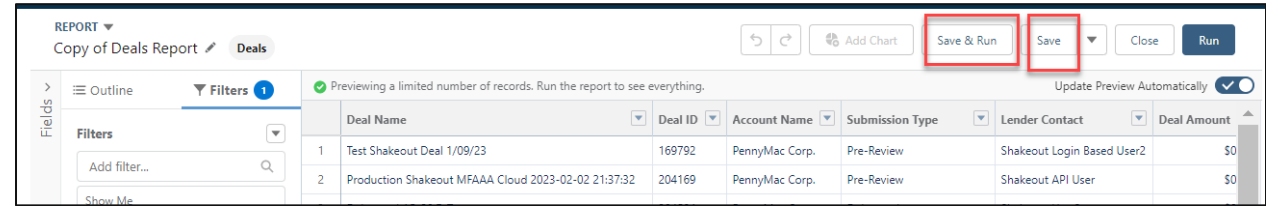

For any questions or additional help, please submit a case to **DUS Gateway Support** or email **dusgateway\_support@fanniemae.com**